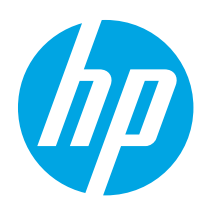

# HP LaserJet Managed MFP E42540 HP Color LaserJet Managed MFP E47528

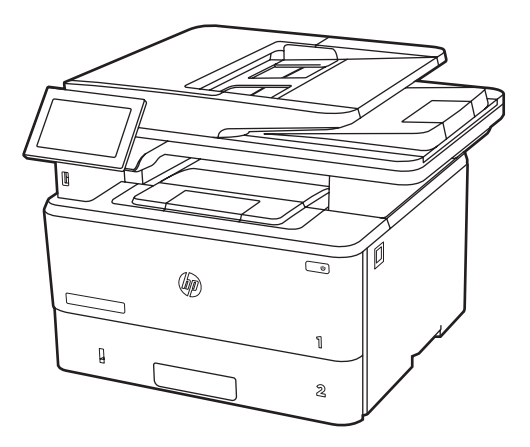

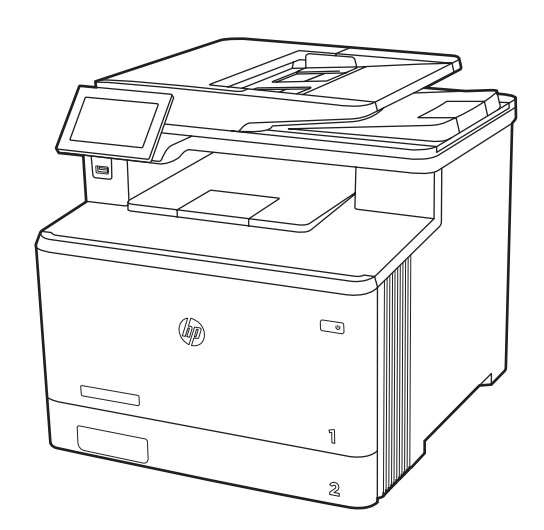

E42540f E47528f

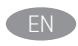

EN Installation Guide והתקנה ביות התקנה ביותר התקנה ביותר התקנה ביותר התקנה ביותר התקנה ביותר התקנה ביותר התק

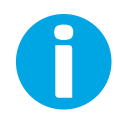

www.hp.com/support/videos/LaserJet www.hp.com/support/ljE42540MFP www.hp.com/support/colorljE47528MFP

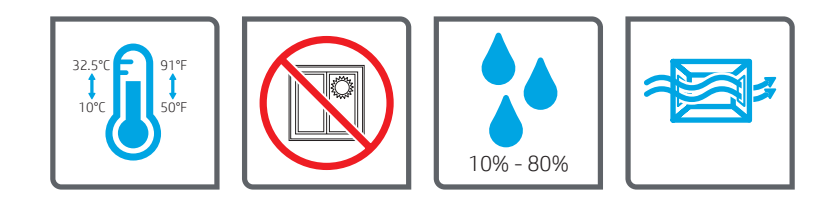

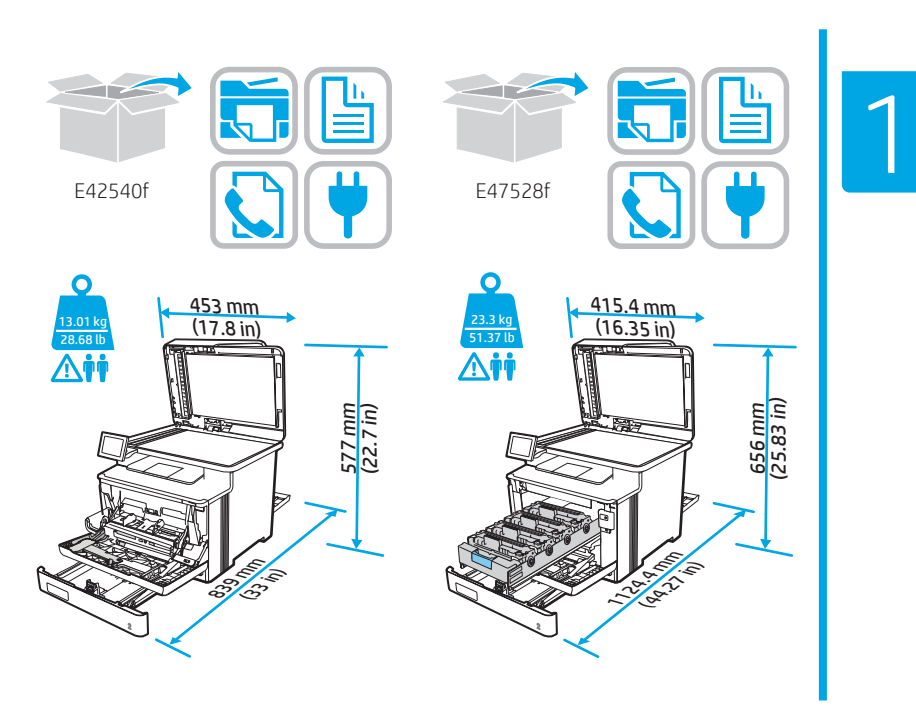

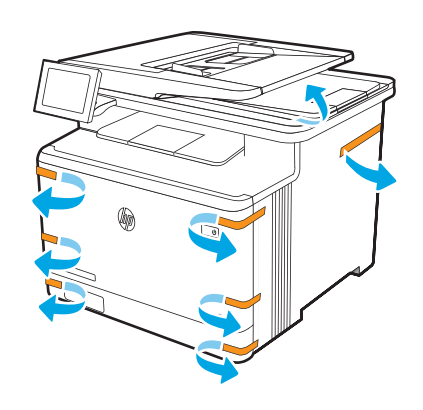

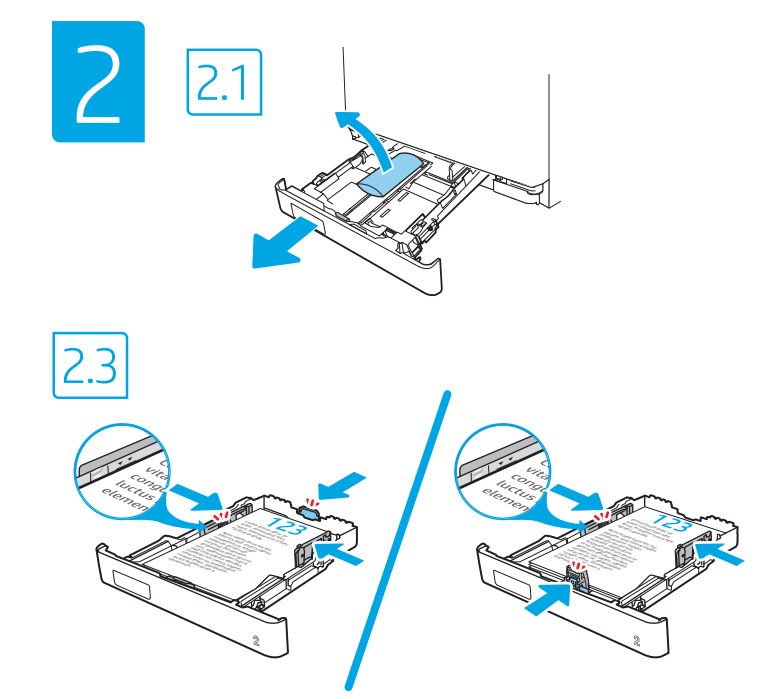

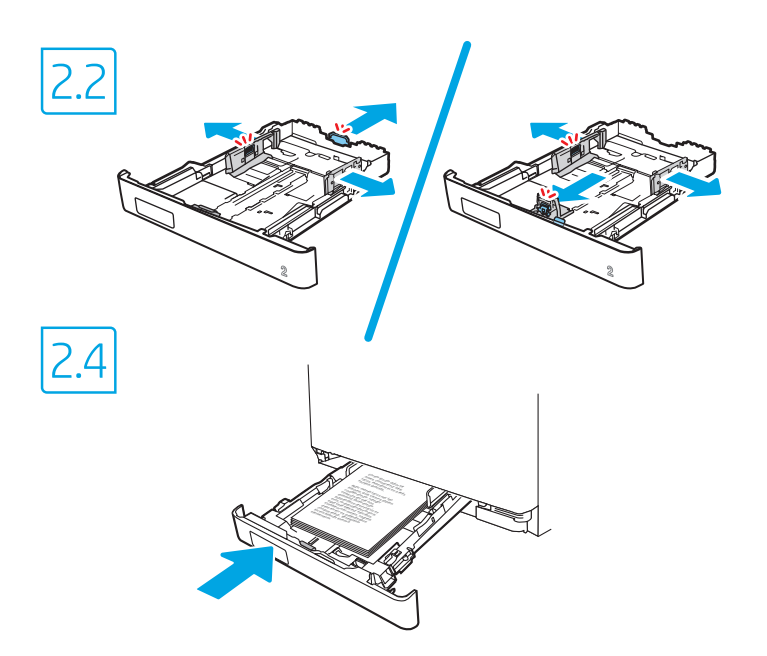

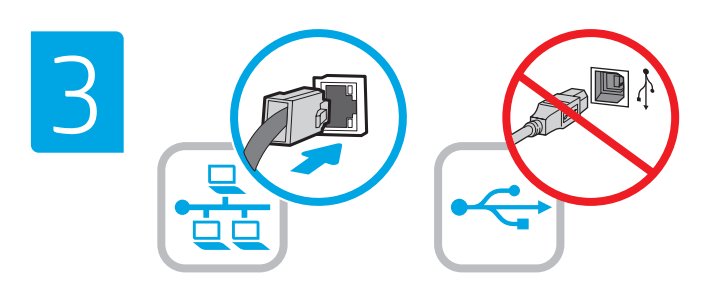

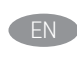

If you are connecting to a network, connect the network cable now. CAUTION: Do not connect the USB cable now. NOTE: The cables are not included with the printer.

אם אתה מתחבר לרשת, חבר כעת את כבל הרשת. **זהירות:** אין לחבר בשלב זה את כבל ה-USB. הערה: הכבלים אינם מצורפים למדפסת.

**AH** 

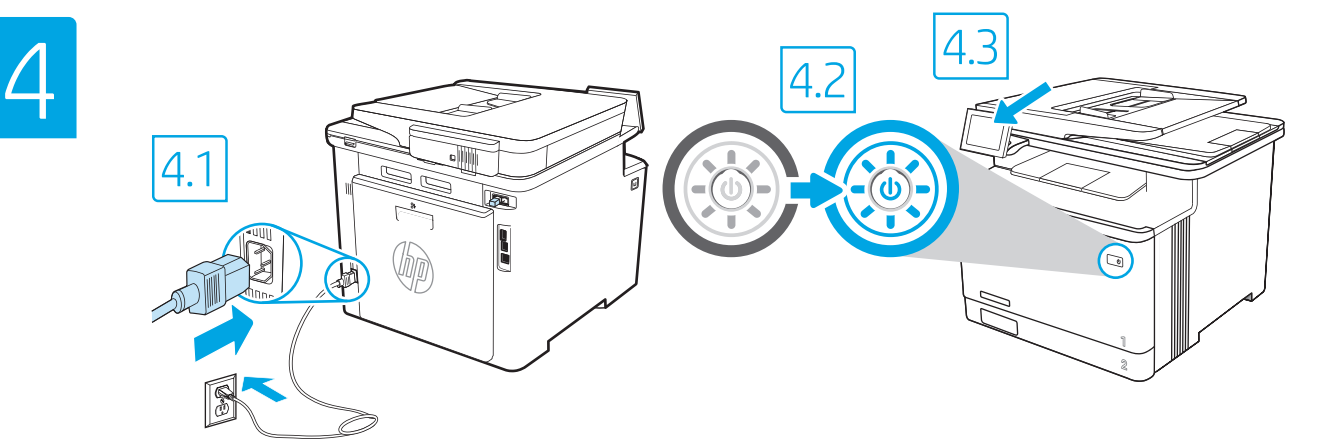

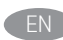

4.1 Connect the power cable between the printer and a grounded AC outlet. 4.2 Turn on the printer. 4.3 On the Initial Setup screen, set the language, the location, the date/time format, and other features.

NOTE: For advanced setup for network-connected printers, enter the printer IP address in the address bar of a web browser after the printer is in a ready state. To find the IP address, select the Information button  $\bigcap$ , and then select the Ethernet icon  $\bigcap_{n=1}^{\infty}$ .

CAUTION: Make sure your power source is adequate for the printer voltage rating. The voltage rating is on the printer label. The printer uses 100-127 Vac or 220-240 Vac and 50/60 Hz. To prevent damage to the printer, use only the power cable that is provided with the printer.

4.1 חבר את כבל המתח למדפסת ולשקע AC מוארק. 4.2 הפעל את המדפסת. 4.3 במסך **הגדרה ראשונית**, הגדר את השפה, המיקום, תבנית התארין/שעה, ומאפיינים נוספים. .<br>הערה: להגדרה מתקדמת של מדפסות המחובוות ברשת, הזן את כתובת ה-IP של המדפסת בשוות הכתובת של דפדפן אינטרנט לאחר שהמדפסת נמצאת במצב מוכן. כדי למצוא את כתובת ה-IP, בחר את לחצן המידע (ד), ולאחר מכן בחר את הסמל Ethernet <del>מ</del>

זהירות: ודא שמקור המתח מתאים לדירוג המתח של המדפסת. דירוג המתח מופיע בתווית המדפסת השתמשת במתח של 127-100 וולט AC או 220-240 וולט AC ל ובתדר של 50/60 Hz. כדי למנוע נזק למדפסת, השתמש אך ורק בכבל המתח שסופק עם המדפסת.

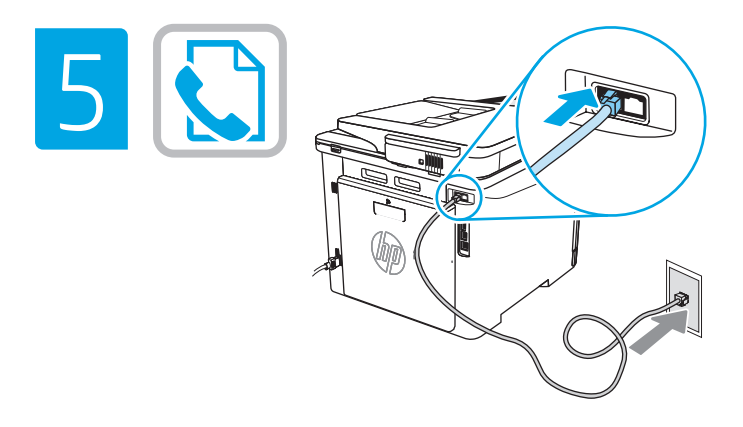

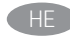

**HE** 

המדפסת משתמשת בהתקן פקס אנלוגי. HP ממליצה להשתמש במדפסת באמצעות קו טלפון אבלוגי ייעודי.

הערה: המוצר עשוי או עשוי שלא לכלול כבל פקס מצורף.

The printer uses an analog fax device. HP recommends using the printer on a dedicated analog telephone line.

NOTE: Product may or may not have fax cord enclosed.

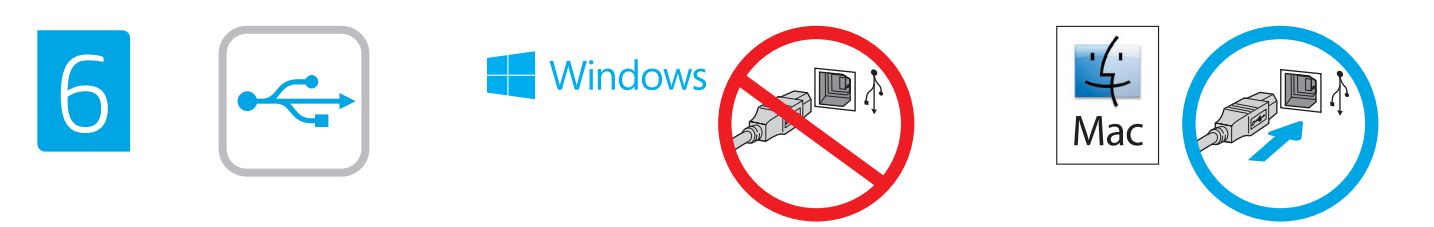

The USB port is disabled by default and must be enabled from the printer control panel. Open the Settings menu, and then select General, Enable Device USB, Enabled. Windows: Do not connect the USB cable until prompted during the software installation in the next step. If the network cable was connected in step 3, proceed to the next step. EN

Mac: Connect the USB cable now.

NOTE: The cables are not included with the printer.

יציאת ה-USB מושבתת כבריות מחדל ויש להפעיל אותה מלוח הבקוה של המדפסת. פתח את התפריט **הגדרות** ובחר **כללי. הפעל USB של ההתקן, מופעל**. Windows: אל תחבר את כבל ה-USB עד שתתבקש במהלר התקנת התוכנה בשלב הבא. אם כבל הרשת חובר בשלב 3. המשר אל השלב הבא. :Mac תבר כעת את כבל ה-USB. <mark>הערה</mark>: הכבלים אינם מצורפים למדפתם

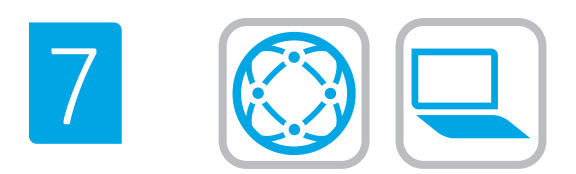

#### EN Locate or download the software installation files Method 1: Download HP Easy Start (Windows and macOS - clients)

- 1. Go to 123.hp.com/laserjet and click Download.
- 2. Follow the onscreen instructions to download and launch HP Easy Start, and then follow the onscreen instructions to install the software.

### Method 2: IT managed setup (Windows only - clients and servers)

Visit hp.com/go/upd to download and install the HP Universal Print Driver.

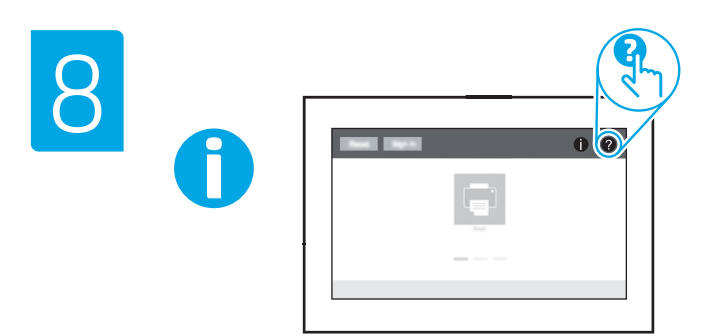

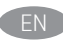

For information on firmware updates, advanced configuration using the Embedded Web Server, and remote and mobile printing, go to www.hp.com/support/ljE42540MFP or www.hp.com/support/colorljE47528MFP.

Press the Help button  $\Omega$  on the printer control panel to access Help topics.

© Copyright 2020 HP Development Company, L.P.

editorial errors or omissions contained herein.

Reproduction, adaptation or translation without prior written permission is prohibited, except as allowed under the copyright laws.

The information contained herein is subject to change without notice. The only warranties for HP products and services are set forth in the express warranty statements accompanying such products and services. Nothing herein should be construed as constituting an additional warranty. HP shall not be liable for technical or

## Trademark Credits

Windows® is a trademark of the Microsoft Group of companies. macOS is a trademark of Apple Inc., registered in the U.S. and other countries. AirPrint and the AirPrint logo are trademarks of Apple Inc.

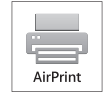

לקבלת מידע על עדכוני קושחה, הגדרת תצורה מתקדמת באמצעות שרת האינטרנט המשובץ, והדפסה מרחוק והדפסה ניידת, בקר בכתובת www.hp.com/support/liE42540MFP .www.hp.com/support/colorliE47528MFP או גע בלחצן העזרה Ω שבלוח הבקרה של המדפסת כדי לגשת לנושאי העזרה.

www.hp.com

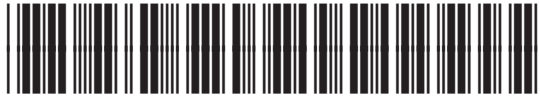

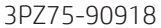

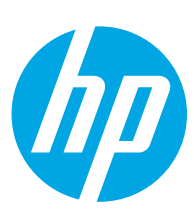

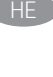

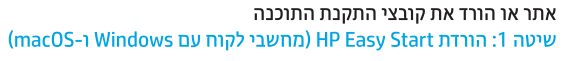

1. בקר בכתובת 123.hp.com/laseriet ולחץ על הורד.

2. בצע את ההוראות שמופיעות על המסך כדי להוריד ולהפעיל את HP Easy Start, ולאחר מכן בצע את ההוראות שמופיעות על המסך כדי להתקין את התוכנה.

### שיטה 2: הגדרה מנוהלת באמצעות IT (Windows בלבד - מחשבי לקוח ושרתים)

בקר באתר hp.com/go/upd כדי להוריד ולהתקין את מנהל ההתקן .HP Universal Print Driver

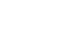

HE

HE

Free Manuals Download Website [http://myh66.com](http://myh66.com/) [http://usermanuals.us](http://usermanuals.us/) [http://www.somanuals.com](http://www.somanuals.com/) [http://www.4manuals.cc](http://www.4manuals.cc/) [http://www.manual-lib.com](http://www.manual-lib.com/) [http://www.404manual.com](http://www.404manual.com/) [http://www.luxmanual.com](http://www.luxmanual.com/) [http://aubethermostatmanual.com](http://aubethermostatmanual.com/) Golf course search by state [http://golfingnear.com](http://www.golfingnear.com/)

Email search by domain

[http://emailbydomain.com](http://emailbydomain.com/) Auto manuals search

[http://auto.somanuals.com](http://auto.somanuals.com/) TV manuals search

[http://tv.somanuals.com](http://tv.somanuals.com/)